# ПАБ-1  $\mathbf{2}$

ИЗМЕРИТЕЛЬ ПЛОТНОСТИ АСФАЛЬТОБЕТОНА

УТВЕРЖДАЮ

ООО НПП Интерприбор

 $\sum_{i=1}^n a_i$ 

«\_\_\_»\_\_\_\_\_\_\_\_\_\_\_\_\_2018 г.

 $\overline{G}$ 

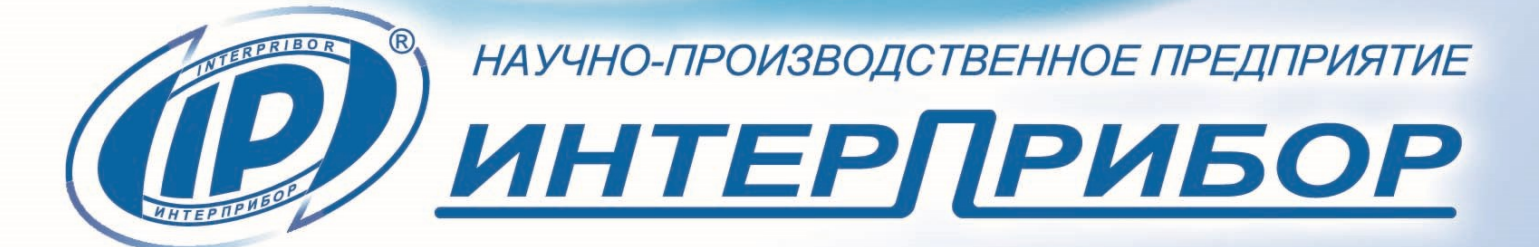

АСТЕНЕНИЕ ОДИНЕНИЕ ОДИНЕНИЕ ОДИНЕНИЕ ОДИНЕНИЕ ОДИНЕНИЕ ОДИНЕНИЕ ОДИНЕНИЕ ОДИНЕНИЕ ОДИНЕНИЕ ОДИНЕНИЕ ОДИНЕНИЕ ОД

ПАБРИКА, ИЗВОДИЛИЗАЦИЯ

РУКОВОДСТВО ПО ЭКСПЛУАТАЦИИ

НАМА НАМАЛЬНО

# **СОДЕРЖАНИЕ**

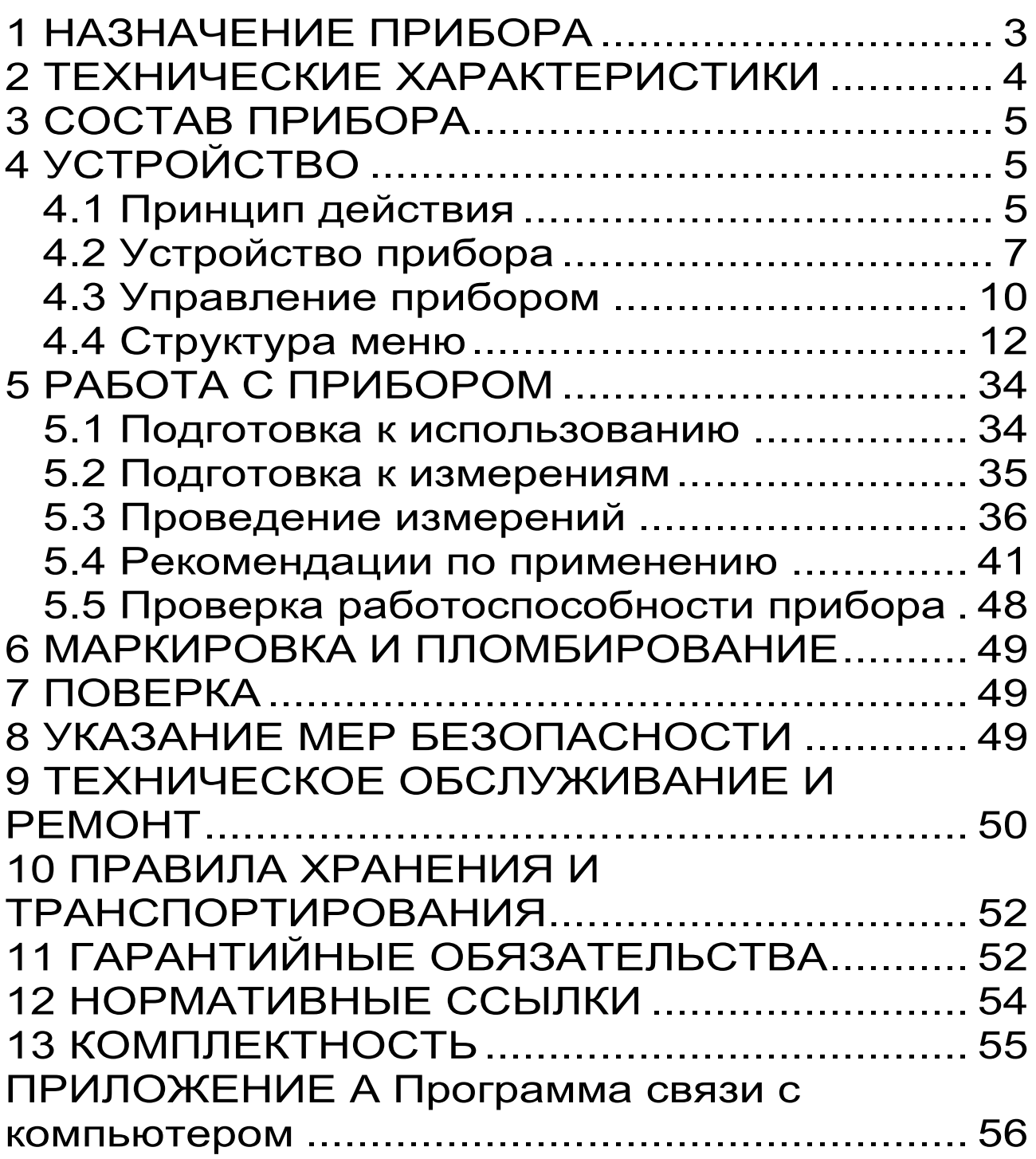

Руководство по эксплуатации предназначено для изучения характеристик, принципа работы, устройства, конструкции и порядка использования измерителя плотности асфальтобетона ПАБ-1 (далее - прибор) с целью правильной его эксплуатации.

При работе с прибором не требуется специального контроля безопасности, как при радиационном методе измерения плотности.

Прибор выпускается в нескольких исполнениях, отличающихся конструкцией. Данное руководство содержит техническое описание и инструкцию по эксплуатации для изучения исполнения ПАБ-1-2.

В связи с постоянной работой по совершенствованию прибора, улучшением его технических и потребительских качеств, в конструкцию могут быть внесены незначительные изменения, не отраженные в настоящем издании.

<span id="page-2-0"></span>Эксплуатация прибора допускается только после изучения руководства по эксплуатации.

# **1 НАЗНАЧЕНИЕ ПРИБОРА**

1.1 Прибор предназначен для оперативного неразрушающего измерения плотности, а также контроля однородности и степени уплотнения асфальтобетонных покрытий в диапазонах толщин от 10 до 100 мм.

1.2 Прибор предназначен для использования дорожно-строительными предприятиями, службами эксплуатации дорог, контролирующими организациями и представителями заказчика, научно-исследовательскими и дорожноиспытательными лабораториями.

1.3 Прибор поставляется с базовой градуировочной зависимостью, при работе с которой пользователь может:

- оценить степень (коэффициент) уплотнения покрытия участка дороги, на котором использовалась асфальтобетонная смесь одного состава;

- оперативно выявлять недоуплотненные участки дорожного покрытия;

- контролировать критические зоны (стыки, кромки и т.п.);

- объективно выбирать места взятия вырубок для приёмо-сдаточного контроля дороги.

1.4 Рабочие условия эксплуатации:

- температура окружающего воздуха от минус 10 ºС до плюс 50 ºС;

- относительная влажность воздуха до 95 % при температуре плюс 35 ºС и более низких температурах, без конденсации влаги;

- атмосферное давление 84...106,7 кПа.

1.5 Прибор соответствует обыкновенному исполнению изделий третьего порядка по ГОСТ Р 52931.

#### **2 ТЕХНИЧЕСКИЕ ХАРАКТЕРИСТИКИ**

<span id="page-3-0"></span>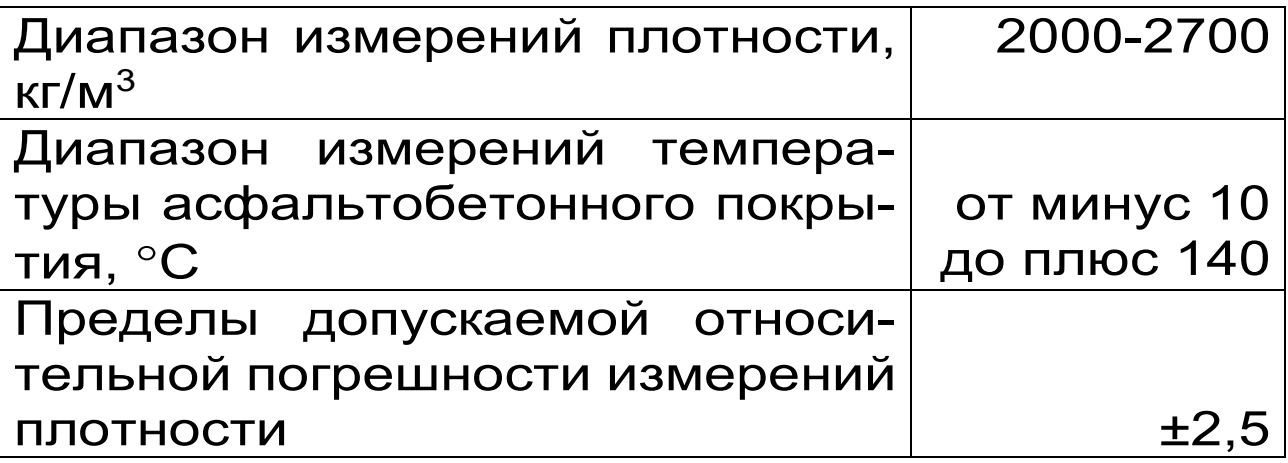

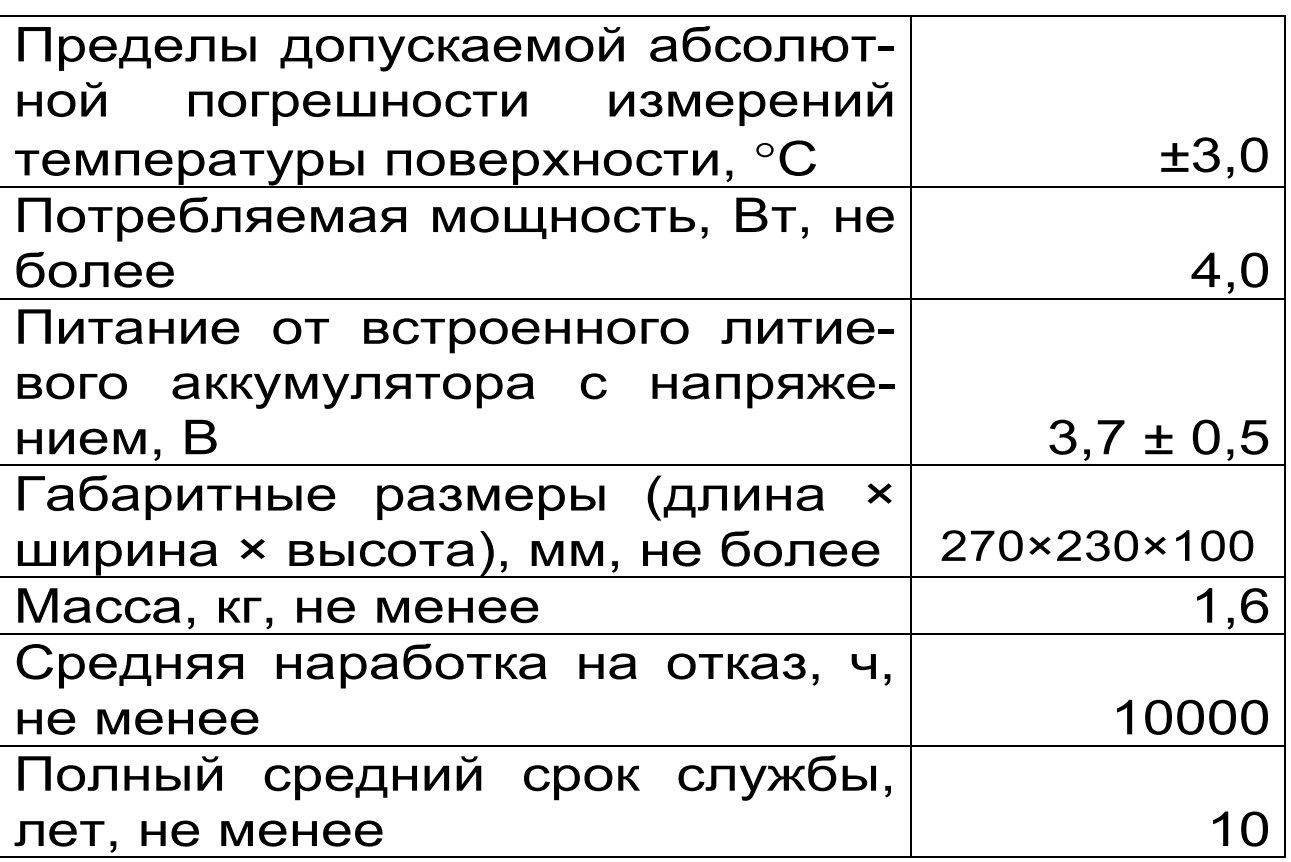

# **3 СОСТАВ ПРИБОРА**

<span id="page-4-0"></span>Прибор содержит в своем составе:

- электронный блок с цветным дисплеем и сенсорной панелью;

- ГЛОНАСС/GPS-приемник;

- датчик плотности асфальтобетона;

<span id="page-4-1"></span>- ИК-пирометр для измерения температуры объекта.

# **4 УСТРОЙСТВО**

#### **4.1 Принцип действия**

<span id="page-4-2"></span>Принцип действия прибора основан на корреляционной связи между диэлектрической проницаемостью материала и его плотностью. При взаимодействии с объектом измерения емкостной преобразователь (далее - датчик) прибора вырабатывает сигнал, пропорциональный диэлектрической проницаемости материала,

который регистрируется электронным блоком и преобразуется в значение плотности.

Преобразование амплитуды сигнала датчика в значение плотности производится по формуле:

 $p_0=a_0+a_1x_{\Delta}U+a_2x_{\Delta}U^2$  $\hspace{1.6cm}$ , (1)

 $r$ де  $a_0$ ,  $a_1$ ,  $a_2$  - коэффициенты преобразования плотности (далее - градуировочные коэффициенты);

 $\Delta$ U=U-U<sub>0</sub>, (2)

где U - амплитуда сигнала датчика при измерении плотности материала, В;

U<sup>0</sup> - амплитуда сигнала датчика при измерении по воздуху, В.

На точность измерений оказывают влияние следующие факторы:

- толщина и температура асфальтобетонного покрытия;

наличие поверхностной и структурной влаги;

- геометрия и однородность поверхности покрытия.

Примененная в приборе схемотехника и программные алгоритмы существенно уменьшают влияние перечисленных выше факторов.

Влияние толщины контролируемого покрытия учитывается введением ее значения в память прибора.

Для автоматической компенсации влияния температуры асфальтобетонной смеси на точность измерения её плотности, прибор оснащен бесконтактным ИК-пирометром.

Компенсация наличия поверхностной и структурной влаги обеспечивается специальными алгоритмами обработки сигнала датчика плотности и калибровкой прибора на предприятии-изготовителе. Несмотря на то, что в приборе применены методы компенсации влияния влажности, для повышения достоверности измерений, необходимо удалять поверхностную влагу до начала измерения или проводить измерения в местах, где на поверхности асфальтобетонного покрытия не было бы заметных следов поверхностной влаги.

Для уменьшения влияния неоднородности асфальтобетонного покрытия и других факторов в приборе предусмотрено формирование результата по пяти измерениям локального участка дороги, а для выполнения измерений следует выбирать ровные, чистые и гладкие участки дороги.

Коэффициент уплотнения асфальтобетона вычисляется для каждого результата по формуле:

 $K=p/p_{\text{max}}$ , (3)

где ρ - измеренное значение плотности, кг/м $3;$ 

ρmax - максимальное значение плотности, кг/м<sup>3</sup>, (определяется экспериментально для тестируемого вида покрытия и записывается в память прибора).

## **4.2 Устройство прибора**

<span id="page-6-0"></span>Конструктивно прибор (рис.1) состоит из электронного блока **1** и преобразователя **2**, связанных между собой посредством кронштейна **3**, и ручки **4**.

На лицевой панели электронного блока **1** расположен цветной дисплей с емкостной сенсорной панелью. В торцевой части корпуса электронного блока **1** установлены USB-разъём **7** для связи с компьютером и заряда встроенной литиевой батареи; индикатор заряда батареи **6** и кнопка включения/выключения **8**.

Под корпусом электронного блока **1** в кронштейне **3** расположен инфракрасный пирометр, предназначенный для измерения температуры поверхности асфальтобетонного покрытия для компенсации температурной погрешности измерения плотности.

На нижней поверхности преобразователя **2** расположен датчик с измерительными электродами. На верхней поверхности преобразователя **2** расположен GPS-приемник **5**.

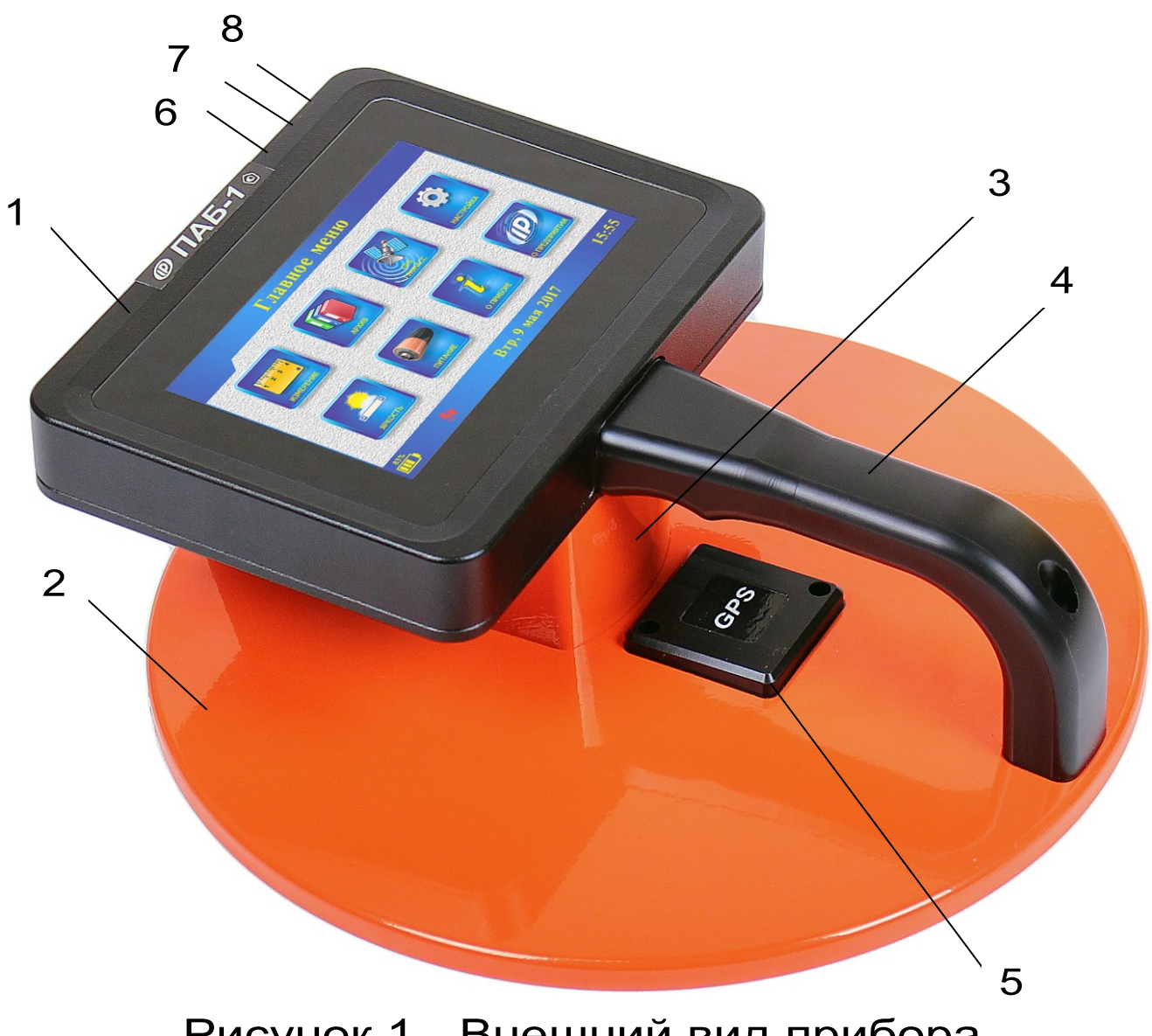

Рисунок 1 - Внешний вид прибора.

# <span id="page-9-0"></span>**4.3 Управление прибором**

# **4.3.1 Кнопки главного меню**

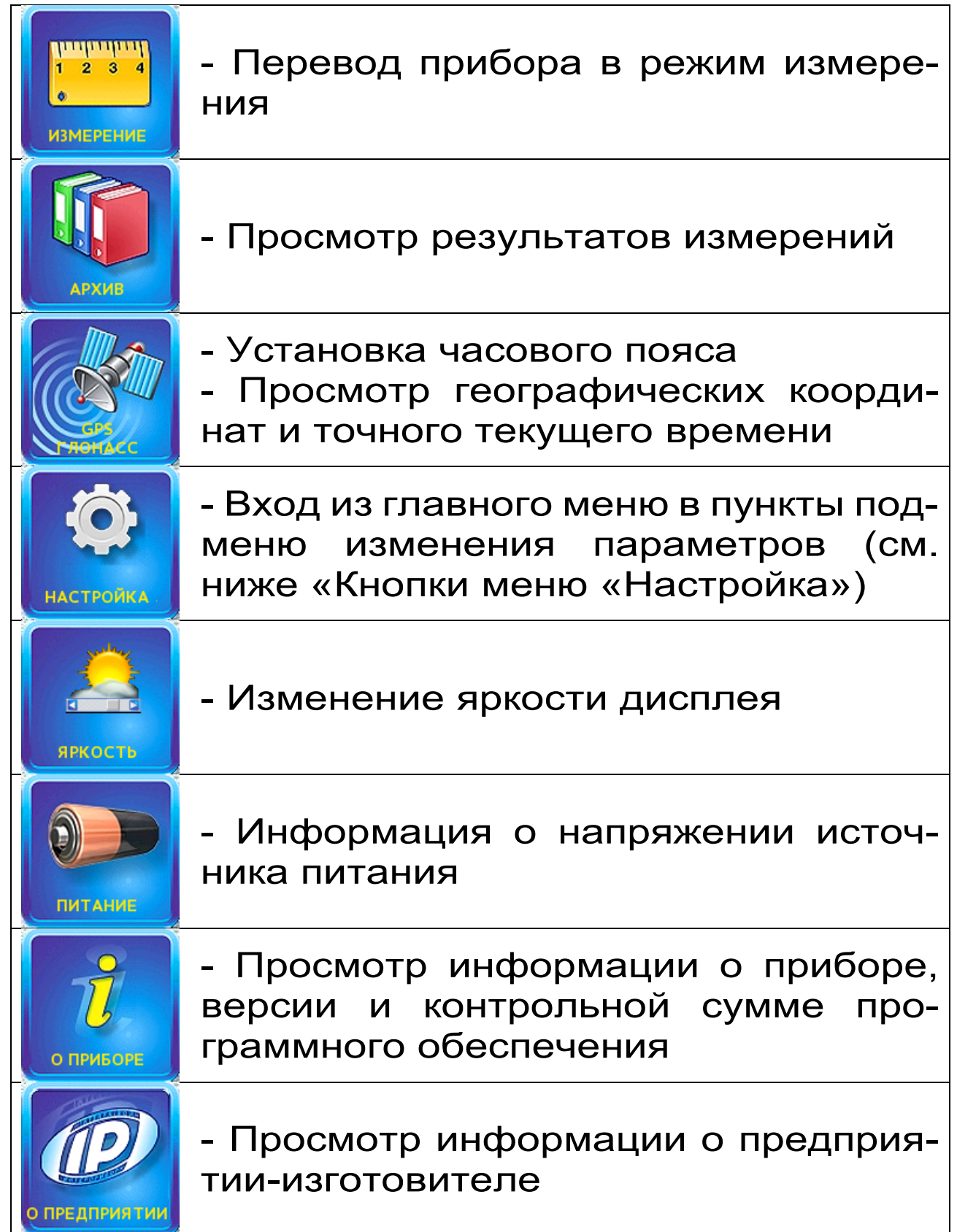

# **4.3.2 Кнопки меню «Настройка»**

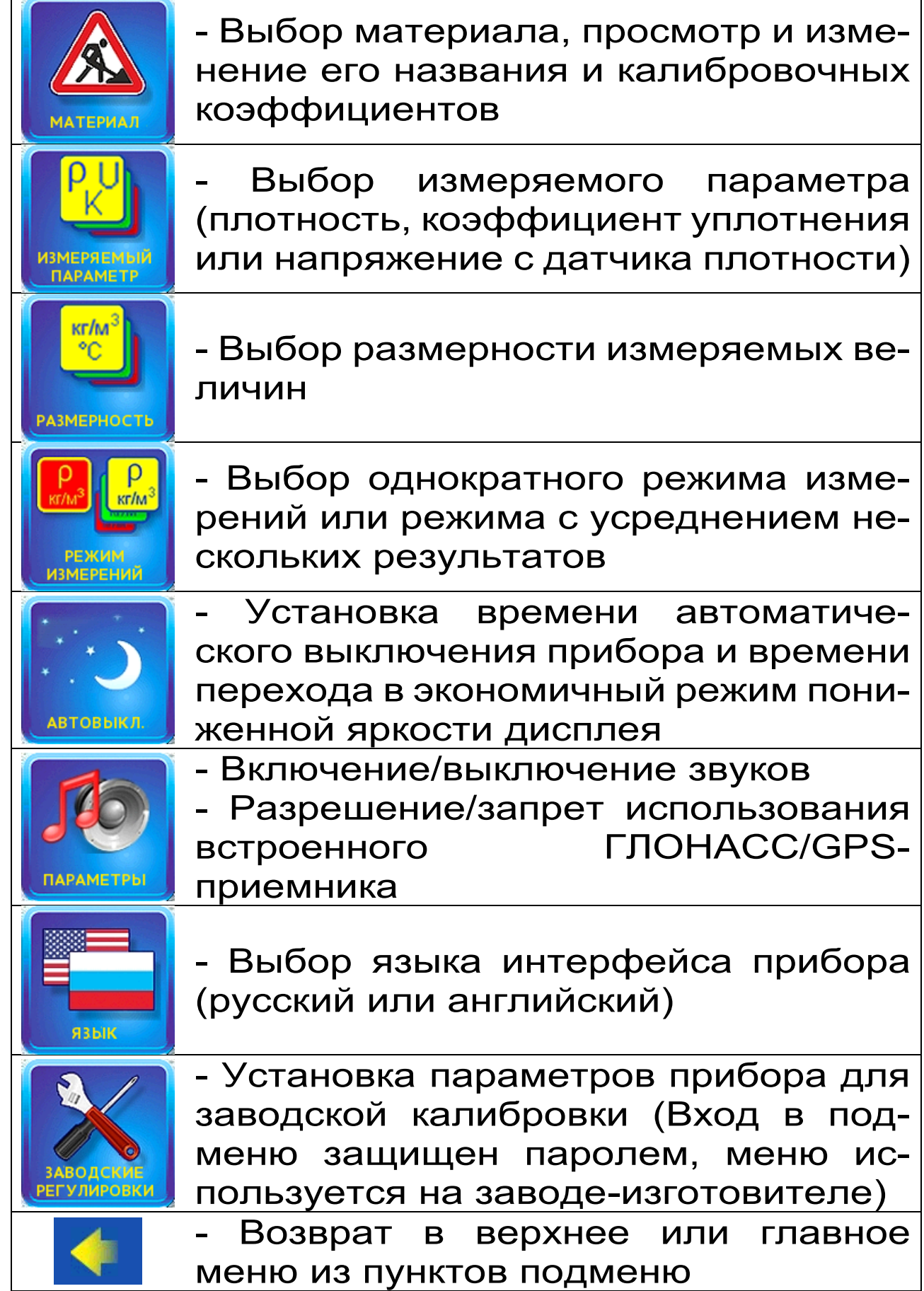

## <span id="page-11-0"></span>**4.4 Структура меню**

#### **4.4.1 Работа с меню прибора**

После включения на дисплей выводится **главное меню** с изображениями кнопок пунктов меню.

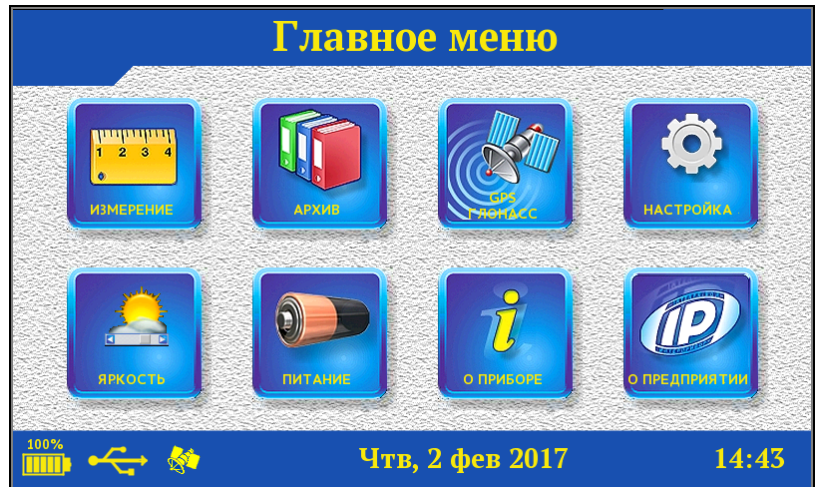

Внизу дисплея расположена статус-строка с символами батареи, питания от внешнего источника или USB-подключения к компьютеру, наличия сигнала со спутников GPS, текущим днем недели, датой и временем.

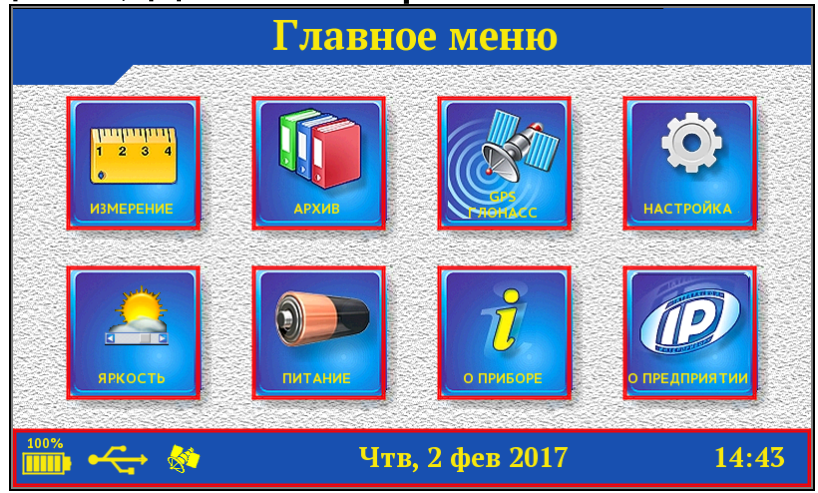

При касании статус-строки, красным контуром выделяются области экрана, касание которых приводит к каким-либо действиям.

Для перехода к работе с нужным пунктом меню необходимо выбрать его касанием соответствующей кнопки.

Для возврата в главное или верхнее меню из пунктов меню и подменю следует коснуться стрелки возврата **в левом верхнем углу** экрана.

#### **4.4.2 Пункт главного меню «Измерение»**

Предназначен для проведения измерения плотности и температуры поверхности асфальтобетона.

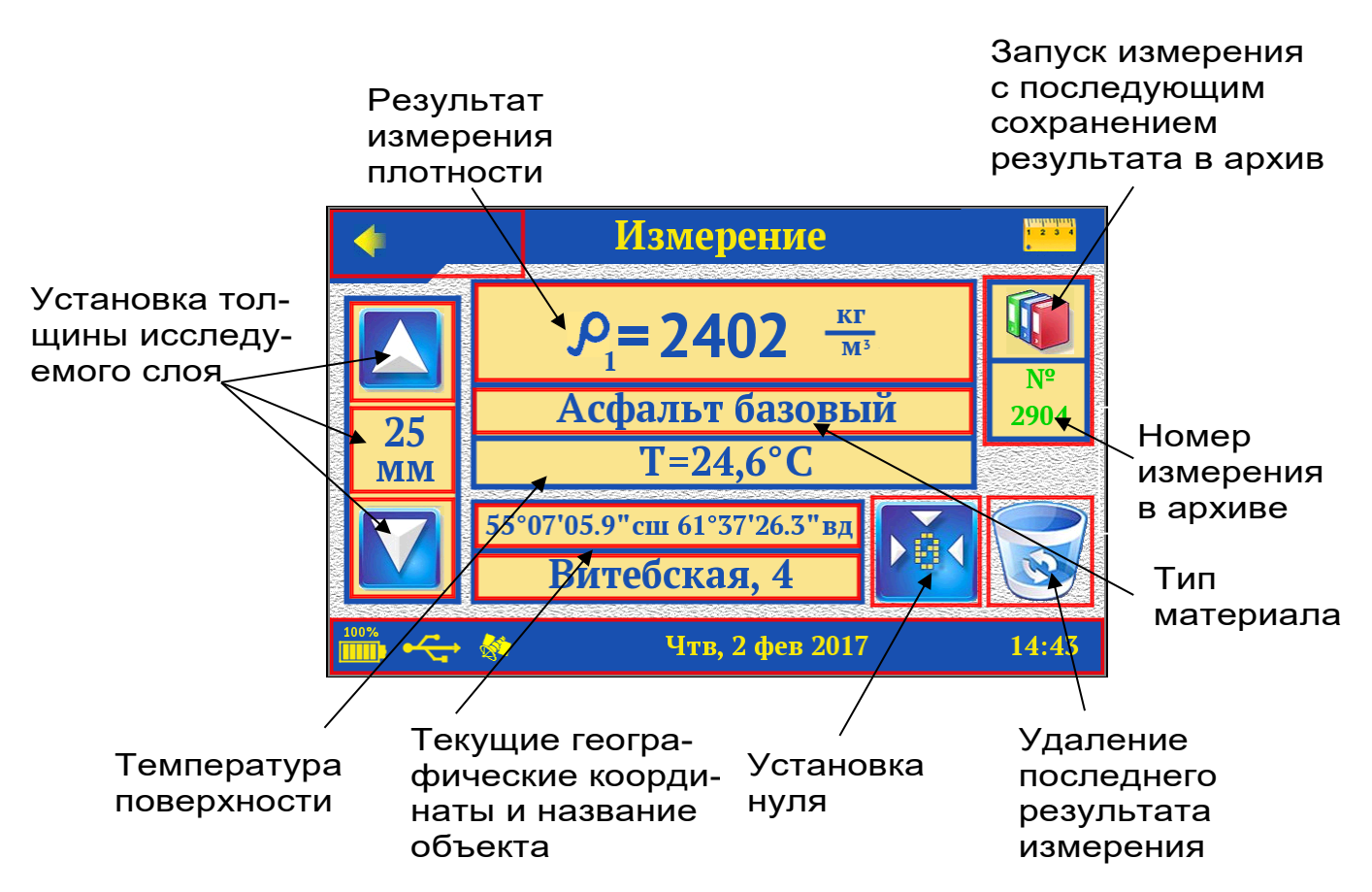

4.4.2.1 Результат измерения плотности и температуры поверхности автоматически обновляется каждую секунду. При сохранении после измерения результат фиксируется, при этом справа сверху над результатом измерения плотности появляется надпись «**Hold**».

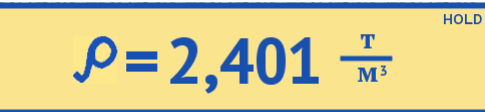

При последующих касаниях окна результата измерения плотности происходит циклическое

переключение режимов автообновления и фиксации результата (надпись «**Hold**» при этом соответственно или пропадает, или появляется вновь).

4.4.2.2 Под окном результата измерения располагается окно выбора материала, на котором будут производиться измерения («**Асфальт базовый**). При касании этого окна появляется список материалов, из которого можно выбрать нужный.

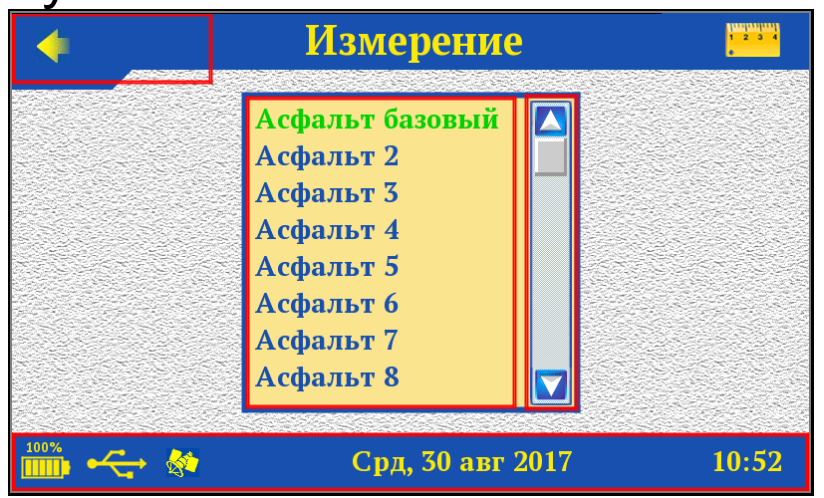

Зеленым цветом выделена строка с выбранным в данный момент материалом. Для выбора нового необходимо касанием нажать на требуемый материал. При этом окно со списком материалов пропадает, а в строке названия материала появляется выбранный.

Возврат из меню выбора материала в режим измерения без сохранения изменений осуществляется касанием стрелки возврата .

4.4.2.3 В левой части экрана расположено окно установки значения толщины исследуемого слоя (далее - толщина слоя). При однократном касании кнопки  $\blacksquare$  или  $\blacksquare$  значение толщины слоя соответственно увеличивается или уменьшается на 1 мм. При удержании кнопки

или и начинается непрерывное изменение значения толщины слоя, ускоряющееся со временем. При касании значения установленной толщины слоя  $\frac{25}{MM}$  появляется цифровая виртуальная клавиатура для ввода нового значения толщины слоя.

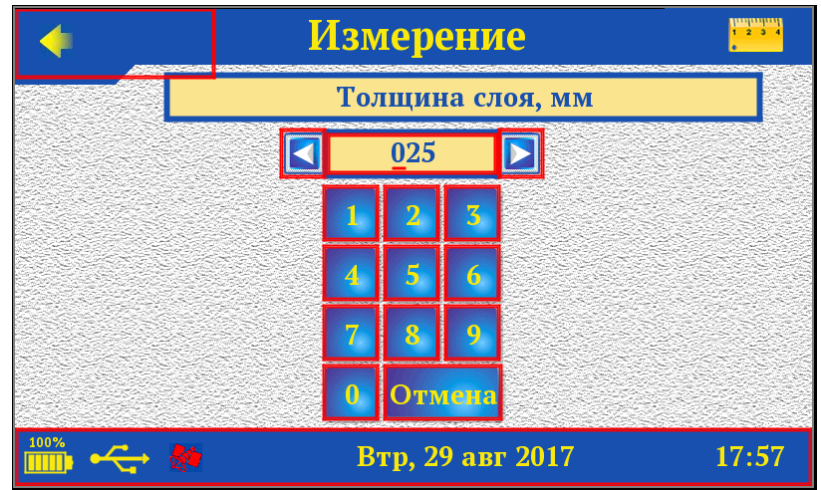

Диапазон установки толщины слоя от 10 до 100 мм (шаг - 1 мм).

В приборе предусмотрено два режима работы для толщины слоя менее 25 мм и более 25 мм. При задании фактической толщины слоя прибор автоматически выберет необходимый режим работы.

Возврат в режим измерения с сохранением изменений осуществляется касанием стрелки возврата . Для удаления введенного значения и возврата к исходному значению необходимо последовательно коснуться кнопки «**Отмена**» и стрелки возврата .

4.4.2.4 В верней правой части окна находится кнопка запуска измерения. При касании этой кнопки происходит запуск измерения и запись текущего результата в архив.

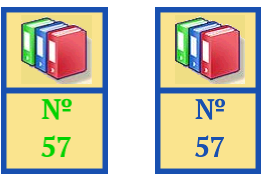

Кнопка запуска измерения содержит номер измерения в архиве. Номер может быть зелёного или синего цвета. Зеленый цвет номера номер следующего измерения, результата измерения ещё нет в архиве. Синий цвет номера - результат измерения записан в архив.

Для выхода из режима измерения в главное меню следует коснуться стрелки возврата .

4.4.2.5 При наличии сигналов со спутников ГЛОНАСС/GPS в окне, расположенном в нижней части экрана появляются координаты текущего местонахождения прибора.

> 55°07'05.9" сш 61°37'26.3" вд Витебская, 4

При касании окна с текущими координатами объекта выводится расстояние и направление от офиса до объекта: расстояние от точки с текущими координатами («**Витебская, 4**») до точки с «**Координатами офиса**» (см. меню «**GPS/ГЛОНАСС**»).

> 102 м от офиса (19°) Витебская, 4

При повторном касании восстанавливается вывод текущих географических координат.

4.4.2.6 Под окном с координатами располагается окно с названием текущего объекта («**Витебская, 4**»). При касании окна названия текущего объекта появляется виртуальная клавиатура для ввода названия объекта.

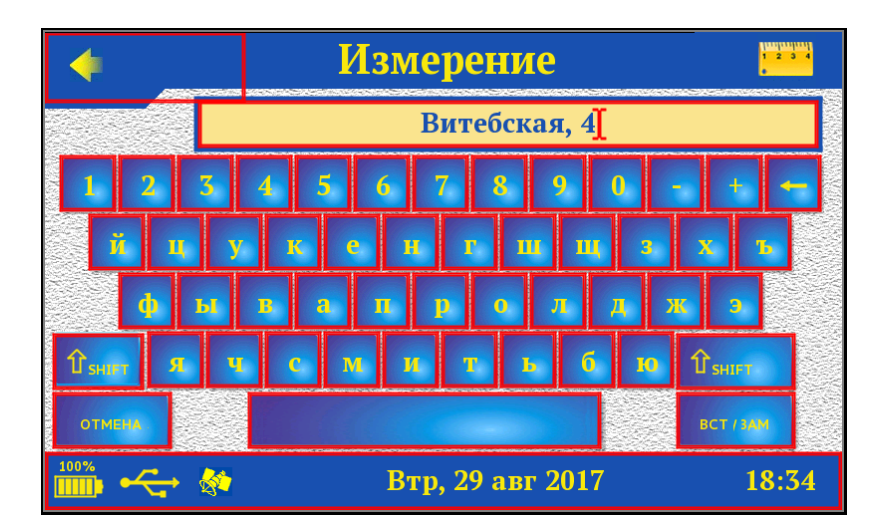

Положение курсора можно изменить, коснувшись соответствующей части изменяемой строки.

Возврат в режим измерений с сохранением изменений осуществляется касанием стрелки возврата . Для удаления введенного значения и возврата к исходному значению необходимо последовательно коснуться кнопки «**Отмена**» и стрелки возврата .

4.4.2.7 Внизу правее окна с координатами и названием объекта расположены кнопки установки нуля и удаления последнего результата измерения из архива.

#### **4.4.3 Пункт главного меню «Архив»**

Предназначен для просмотра данных о результатах измерений.

4.4.3.1 Прибор оснащен энергонезависимой памятью для долговременного хранения до 2500 результатов измерения. Измеренные значения заносятся в память подряд, начиная с номера 1.

Если память прибора заполнена полностью, то при записи нового результата для освобождения места будет удален самый старый результат.

4.4.3.2 При входе в меню будет показан последний из записанных результатов. Просмотр других результатов осуществляется с помощью расположенных слева внизу кнопок навигации.

Переход по номерам осуществляется кнопками, обозначенными одинарными стрелками. Переход по датам осуществляется кнопками, обозначенными двойными стрелками.

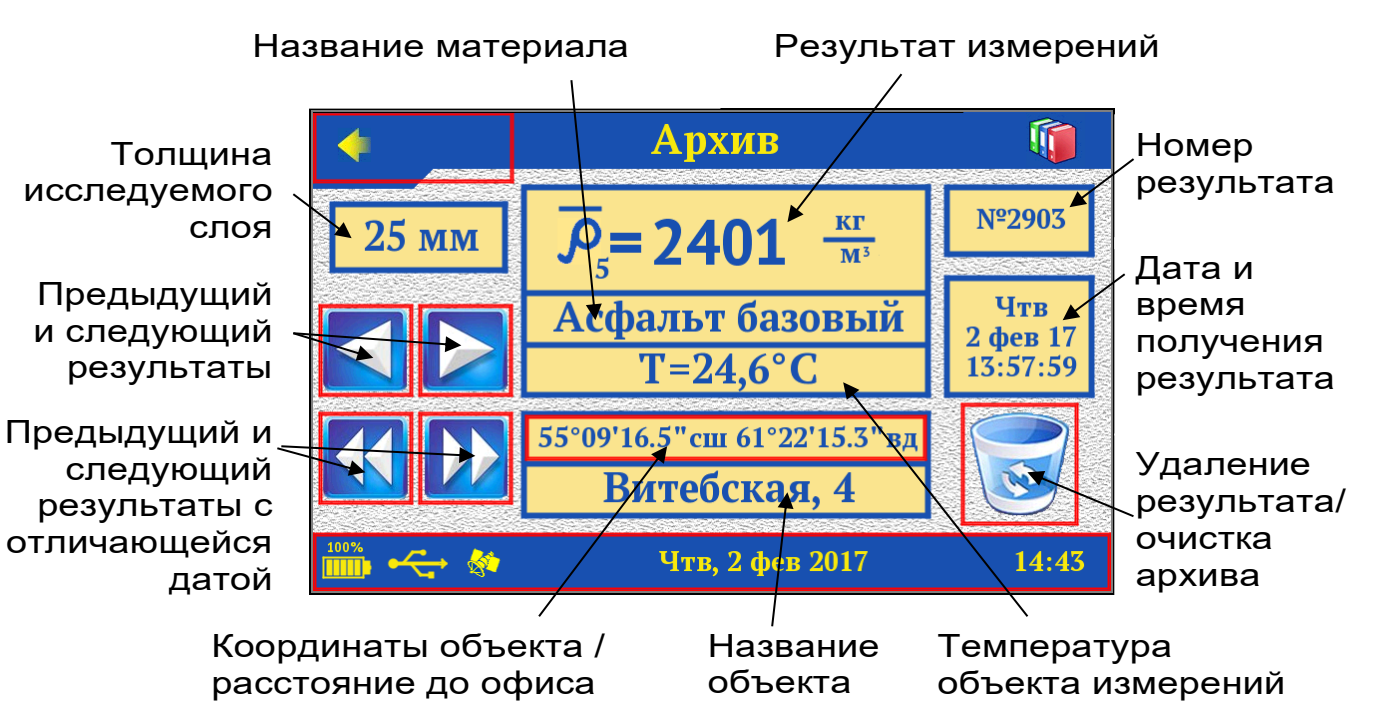

Меню содержит информацию об:

- толщине исследуемого слоя (верхний левый угол);

- измеренном значении плотности/коэффициенте уплотнения/напряжения с датчика;

- типе материала;
- температуре поверхности;
- номере результата в архиве;
- времени и дате, проведения измерения;

- координатах и названии объекта, на котором производилось измерение.

4.4.3.3 При касании окна с текущими координатами объекта выводится расстояние и направление от офиса до объекта: расстояние

от точки с координатами текущего объекта («**Витебская, 4**») до точки с «**Координатами офиса**» (см. меню «**GPS/ГЛОНАСС**»).

4.4.3.4 При необходимости можно удалить один результат или очистить всю память. Для удаления одного результата нужно коснуться кнопки . Для очистки всего архива кнопку нужно удерживать несколько секунд. В обоих случаях прибор покажет окно с запросом подтверждения выполнения операции (при очистке всего архива - два раза).

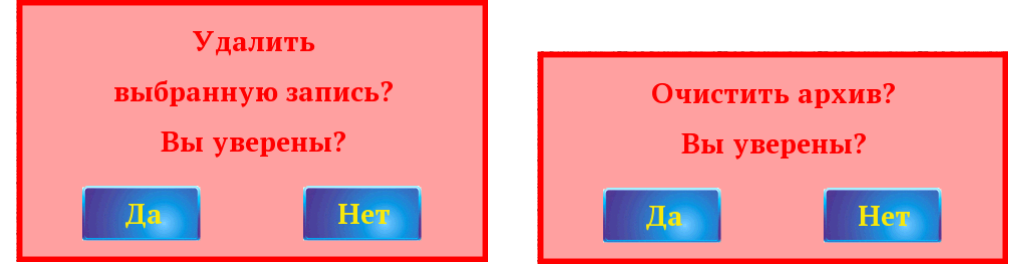

При удалении большого количества результатов после третьего удаления появится запрос об отмене последующих запросов подтверждения. При следующем входе в меню просмотра архива запросы на удаление результатов будут появляться снова.

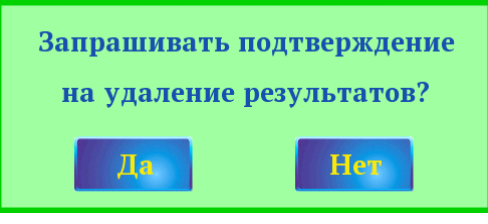

## **4.4.4 Пункт главного меню «ГЛОНАСС/GPS»**

Позволяет установить часовой пояс для правильного отображения текущих даты и времени, установить/изменить «**Название офиса**» и «**Координаты офиса**» (базовая точка, от которой рассчитывается расстояния до объектов), а также просмотреть информацию о видимых в данный момент спутниках ГЛОНАСС/GPS.

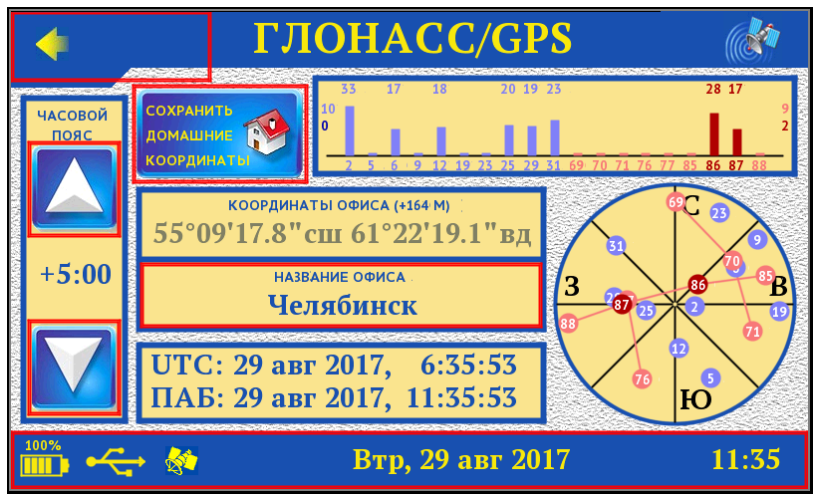

4.4.4.1 В окне слева находятся кнопки изменения часового пояса. Каждое касание кнопки  $\blacktriangle$ или М приводит к изменению значения часового пояса на 30 минут. При удержании кнопки А или начинается непрерывное изменение значения часового пояса с шагом 30 минут. Диапазон изменения часового пояса от -12 до +13 относительно UTC.

В нижнем окне выводится текущее всемирное координированное время с ГЛОНАСС/GPSприемника («**UTC**») и время с учетом выбранного часового пояса («**ПАБ**»).

4.4.4.2 В центральном окне выводятся координаты и название офиса.

При касании окна с координатами и названием офиса появляется виртуальная клавиатура для корректировки названия офиса.

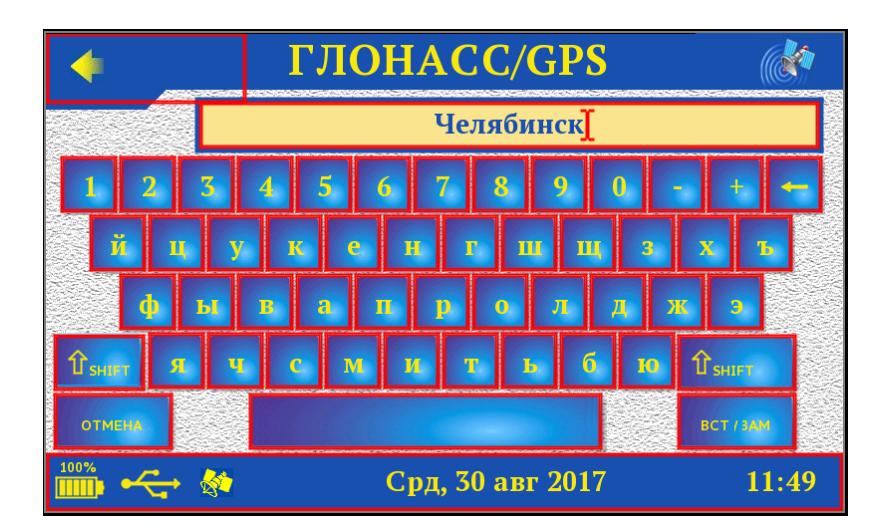

Положение курсора можно изменить, коснувшись соответствующей части изменяемой строки.

Возврат в основное окно «**ГЛОНАСС/GPS**» с сохранением изменений осуществляется касанием стрелки возврата . Для удаления введенного значения и возврата к исходному значению необходимо последовательно коснуться кнопки «**Отмена**» и стрелки возврата .

Координаты и название офиса можно сохранить, коснувшись кнопки «**Сохранить домашние координаты**».

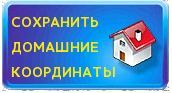

После чего подтвердить сохранение координат и названия офиса нажатием кнопки «**Да**».

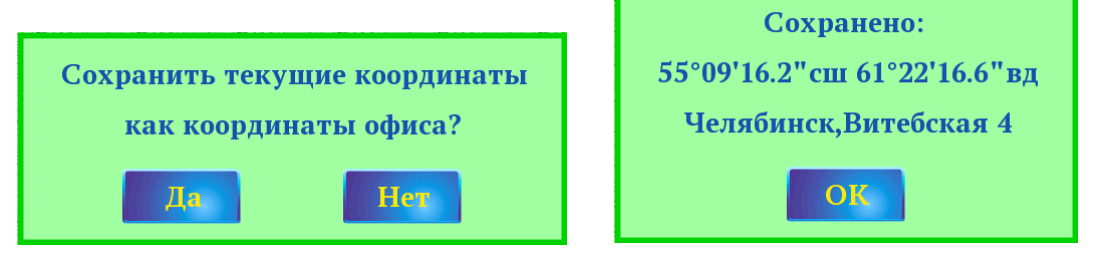

Отказаться от изменений можно нажатием кнопки «**Нет**».

Если на момент касания кнопки сохранения координаты не были определены, появится соответствующее сообщение.

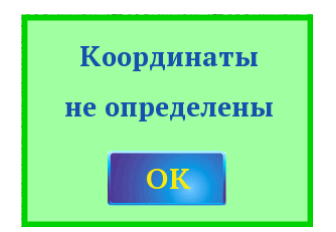

На открытом воздухе при отсутствии преград для распространения сигналов со спутников (здания, сооружения, естественные преграды) время первоначального определения координат после включения прибора составляет не более одной минуты. При наличии преград или при нахождении внутри зданий время первоначального определения координат может увеличиться до нескольких минут. В помещении координаты могут не определиться вообще. После первоначального определения координаты постоянно корректируются каждую секунду.

Полученные из ГЛОНАСС/GPS-приемника географические координаты выводятся в меню «**Измерение**», «**Архив**» и «**ГЛОНАСС/GPS**». Кроме самих координат в этих меню можно посмотреть расстояние и направление от офиса до объекта. Для правильной работы этой функции в меню «**ГЛОНАСС/GPS**» должны быть сохранены «**Координаты офиса**».

4.4.4.3 В верхнем окне отображаются цветные столбики, показывающие уровень сигнала с видимых в данный момент спутников. Голубым или темно-синим цветом отмечаются спутники группировки GPS, розовым или темнокрасным - ГЛОНАСС. Более темным цветом отмечены спутники, использованные для определения координат.

Внизу справа находится диаграмма расположения спутников. Диаграмма предназначена для оценки принципиальной возможности определения текущих координат и времени по наличию видимых спутников.

Если в окне видимости спутников отображено менее 4 спутников или все спутники отображены бледным цветом (голубым или розовым), необходимо дождаться получения информации со спутников, по возможности улучшив условия видимости спутников.

#### **4.4.5 Пункт главного меню «Настройка»**

Позволяет перейти в подменю установки параметров, необходимых для проведения измерений.

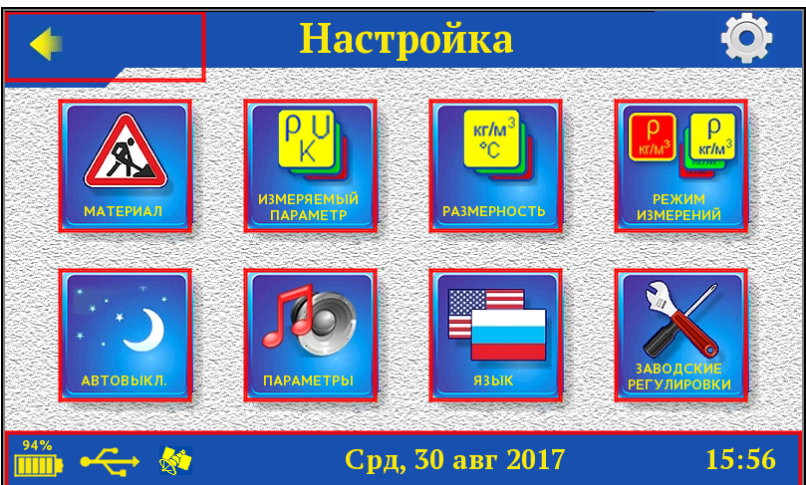

4.4.5.1 Пункт подменю «**Материал**» меню «**Настройка**» служит для установки параметров материала, на котором будут производиться измерения.

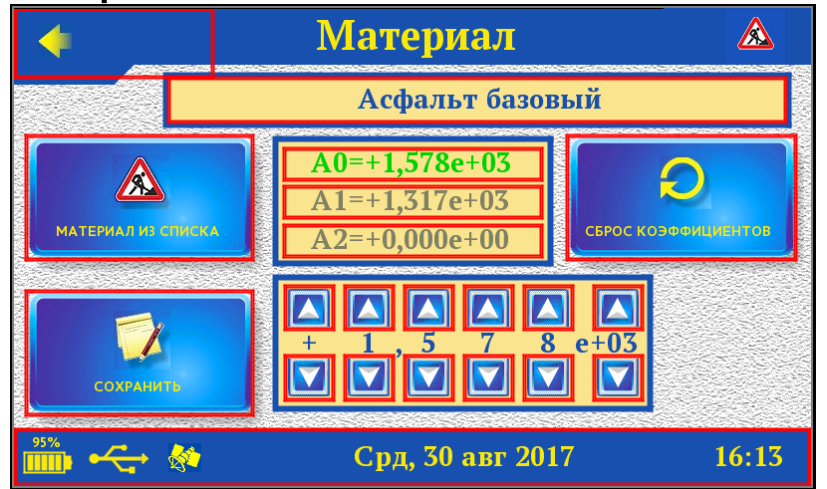

Это подменю позволяет выбрать материал с предустановленными параметрами из списка, изменить название материала, изменить или вернуть (сбросить) к предустановленным коэффициенты характеристики материала. В приборе реализована возможность сохранения характеристик 15-ти различных типов асфальтобетона:

- «**Асфальт базовый**» - неизменяемая пользователем характеристика с предустановленными заводскими коэффициентами. Данная характеристика предназначена для поверки прибора на заводе-изготовителе или проверки работоспособности прибора на контрольном образце;

- «**Асфальт 2**», …, «**Асфальт 8**», «**Без имени 1**», …, «**Без имени 8**» - характеристики с предустановленными коэффициентами «**Асфальт базовый**». Доступны для корректировки.

Значения коэффициентов могут выводиться серым (базовые значения), синим (установленные пользователем) или зеленым (коэффициент, выбранный для редактирования) цветом. При изменении коэффициента или названия материала слева от измененного параметра появляется красная звездочка.

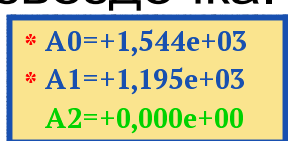

При сохранении звездочка пропадает.

Материал выбирается касанием кнопки «**Материал из списка**».

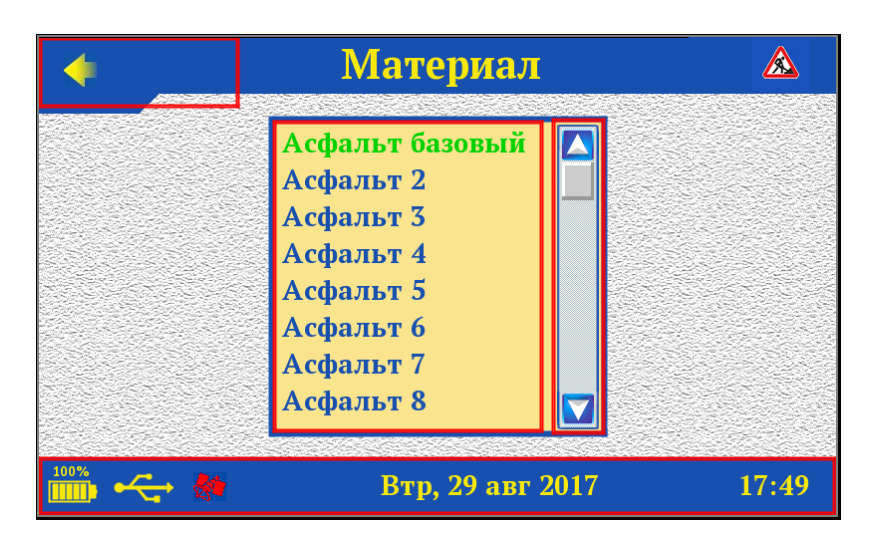

Для изменения одного из коэффициентов, нужно коснуться строки с этим коэффициентом. Цвет строки изменится на зеленый. Далее, в окне ввода значений касанием кнопок со стрелками нужно поразрядно изменить коэффициент до желаемого значения.

Для изменения названия материала нужно коснуться строки в окне названия материала.

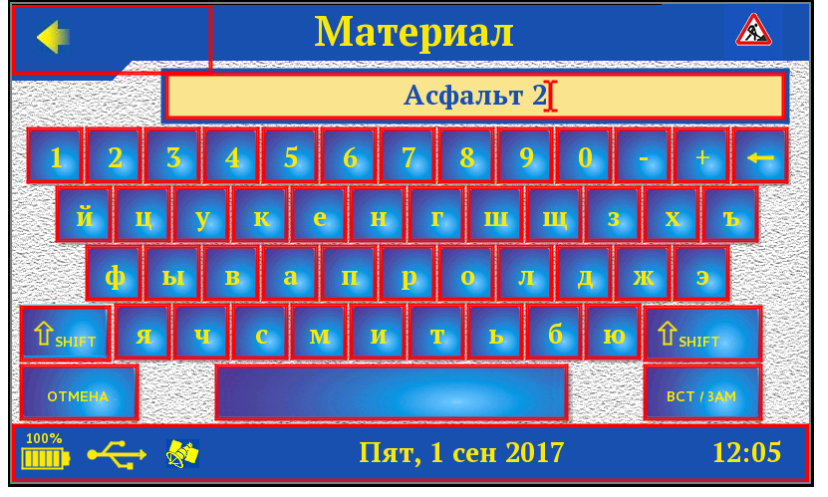

Возврат в меню «**Материал**» осуществляется касанием стрелки возврата

После установки всех коэффициентов и названия материала можно сохранить их, коснувшись кнопки «**Сохранить**», выбрав из списка место для сохранения.

Возврат в меню «**Настройка**» и далее, в главное меню, осуществляется касанием стрелки возврата .

#### **Примечания**

1 Коэффициенты Ai=K\*10<sup>N</sup> представлены в<br>поненциальной в форме. Например, экспоненциальной в форме. Например,  $A_0$ =1.197E+03=1,197·10<sup>3</sup>=1197

2 Необходимые значения коэффициентов определяются по методике, описанной в 5.4.

3 При выборе материала «**Асфальт базовый**» измерения будут проводиться с установленными производителем градуировочными (базовыми) коэффициентами. При попытке сохранения измененных коэффициентов под именем «**Асфальт базовый**» будет выдано сообщение о невозможности сохранения.

4.4.5.2 Пункт подменю «**Измеряемый параметр**» меню «**Настройка**» позволяет выбрать измеряемую физическую величину «**Плотность**», «**Коэффициент уплотнения**» или «**Напряжение с датчика**».

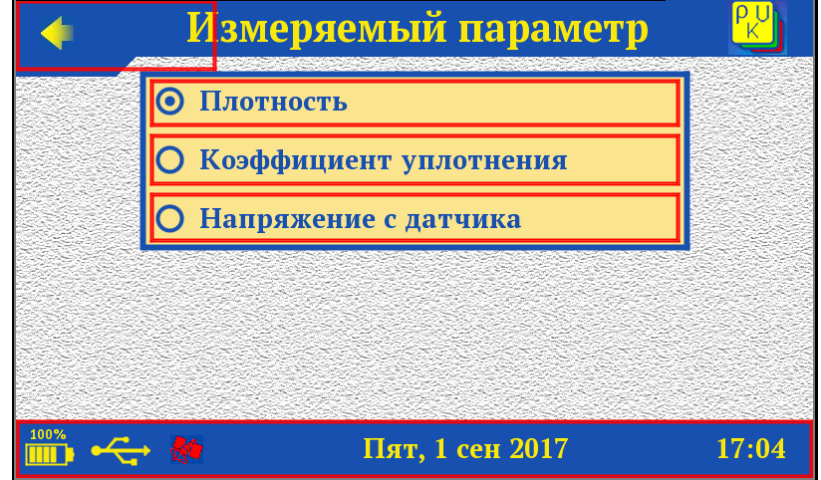

Если выбран измеряемый параметр «**Коэффициент уплотнения**», на дисплее отобразится окно со значением максимальной плотности.

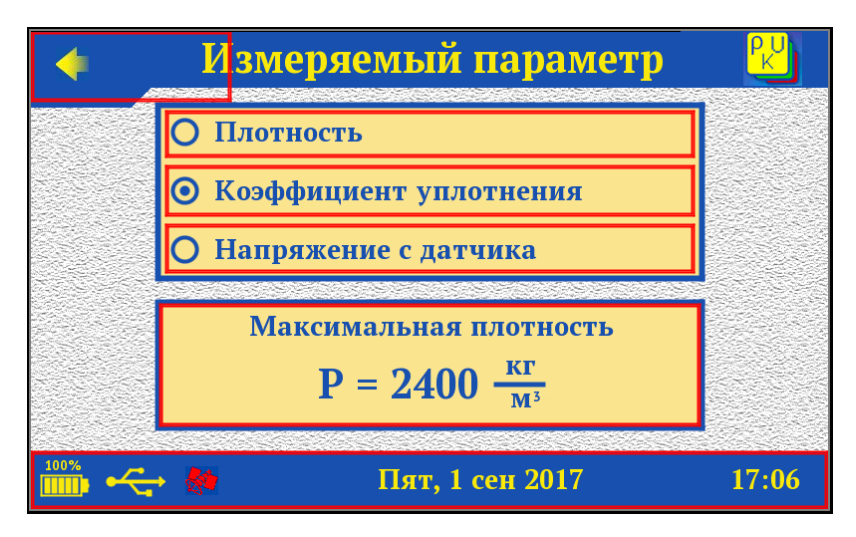

Требуемое значение максимальной плотности (необходимое для определения коэффициента уплотнения) можно установить, коснувшись соответствующего окна. Появится виртуальная цифровая клавиатура для ввода значения.

![](_page_26_Figure_2.jpeg)

Измеряемый параметр «**Напряжение с датчика**» используется при построении калибровочной характеристики для нового материала.

![](_page_27_Picture_0.jpeg)

Возврат в меню «**Настройка**» и далее, в главное меню, осуществляется касанием стрелки возврата .

4.4.5.3 Пункт подменю «**Размерность**» меню «**Настройка**» позволяет выбрать размерности измеряемых физических величин плотности «**г/см<sup>3</sup>** », «**кг/м<sup>3</sup>** », «**т/м<sup>3</sup>** » и температуры «**ºС**», «**ºF**».

![](_page_27_Figure_3.jpeg)

Необходимые размерности выбираются касанием нужной строки.

Возврат в меню «**Настройка**» и далее, в главное меню, осуществляется касанием стрелки возврата

4.4.5.4 Пункт подменю «**Режим измерений**» меню «**Настройка**» позволяет выбрать один из двух режимов измерения:

- «**Однократный**» - единичные измерения плотности в конкретной точке дорожного покрытия;

![](_page_28_Picture_102.jpeg)

- «**С усреднением**» - измерения проводятся на одном участке покрытия в 3…5 точках с вычислением среднего значения. При выборе этого режима появляется окно ввода количества измерений для усреднения.

![](_page_28_Figure_4.jpeg)

Выбор нужного режима осуществляется касанием соответствующей строки.

Выбор количества измерений для усреднения (от 3 до 5) производится касанием одной из кнопок или полосы прокрутки.

Возврат в меню «**Настройка**» и далее, в главное меню, осуществляется касанием стрелки возврата  $\leftarrow$ .

4.4.5.5 Пункт подменю «**Автовыключение**» меню «**Настройка**» позволяет задать время, по истечении которого прибор автоматически перейдёт в режим энергосбережения, если с ним не будет осуществляться никаких действий. Под действиями понимается:

- касание сенсорной панели;
- перемещение и вибрация.

![](_page_29_Picture_141.jpeg)

В окне «**Прибор**» касанием одной из кнопок или полосы прокрутки, выберите желаемое значение времени до автоматического выключения прибора при отсутствии действий с ним, либо выберите сообщение «**Не выключать**». Диапазон изменения времени до автовыключения прибора составляет от 2 до 60 минут.

В окне «**Подсветка**» касанием одной из кнопок или полосы прокрутки, выберите желаемое значение времени до автоматического уменьшения яркости дисплея при отсутствии действий с прибором, либо выберите сообщение «**Не выключать**». Яркость дисплея снижается со значения, установленного в пункте «**Яркость**» до уровня «**0**» условных единиц. При

возобновлении работы с прибором яркость дисплея автоматически возвращается к уровню, заданного в пункте «**Яркость**». Диапазон изменения времени до автоматического снижения яркости дисплея от 30 секунд до 5 минут.

Возврат в меню **«Настройка»** и далее, в главное меню, осуществляется касанием стрелки возврата **4** 

4.4.5.6 Пункт подменю «**Параметры**» меню «**Настройка**» позволяет разрешить или запретить использование звуковых сигналов при касании дисплея, предупреждении о разряде аккумулятора и записи результата в память прибора. Подменю позволяет также отключить использование ГЛОНАСС/GPS-приемника для экономии энергии аккумулятора.

![](_page_30_Figure_3.jpeg)

Выбор режима осуществляется прикосновением к соответствующим строкам меню.

Возврат в меню **«Настройка»** и далее, в главное меню, осуществляется касанием стрелки возврата .

4.4.5.7 Пункт подменю «**Язык**» меню «**Настройка**» позволяет выбрать язык меню в приборе (русский или английский).

![](_page_31_Picture_0.jpeg)

Выбор языка осуществляется прикосновением к соответствующим кнопкам или иконкам флагов.

Возврат в меню **«Настройка»** и далее, в главное меню, осуществляется касанием стрелки возврата .

4.4.5.8 Пункт подменю «**Заводские регулировки**» меню «**Настройка**» используется для установки заводских параметров на предприятии-изготовителе. Вход в подменю защищен паролем.

#### **4.4.6 Пункт главного меню «Яркость»**

Позволяет настроить комфортную яркость дисплея во время работы с прибором.

![](_page_31_Picture_6.jpeg)

Касанием одной из кнопок или полосы прокрутки установите желаемое значение яркости дисплея. Диапазон изменения яркости дисплея от 0 до 100 условных единиц (шаг - единица).

При выборе значения яркости дисплея следует иметь в виду, что при увеличении яркости возрастает потребляемая мощность прибора и, следовательно, снижается время работы от аккумулятора. Продолжительность работы до разряда аккумулятора при яркости 30 больше, чем при 100 примерно в два раза. Не рекомендуется устанавливать значение яркости дисплея более 80, т.к., в данном случае, при незначительном увеличении яркости значительно увеличивается потребление энергии прибором.

Возврат в главное меню осуществляется касанием стрелки возврата .

#### **4.4.7 Пункт главного меню «Питание»**

Позволяет посмотреть состояние заряда аккумулятора.

![](_page_32_Picture_5.jpeg)

Возврат в главное меню осуществляется касанием стрелки возврата  $\leftarrow$ .

#### **4.4.8 Пункт главного меню «О приборе»**

Содержит информацию о приборе, версии и контрольной сумме программного обеспечения.

![](_page_33_Picture_0.jpeg)

Возврат в главное меню осуществляется касанием стрелки возврата  $\leftarrow$ .

**4.4.9 Пункт главного меню «О предприятии»**

Содержит краткую информацию о предприятии-изготовителе прибора.

![](_page_33_Picture_4.jpeg)

<span id="page-33-0"></span>Возврат в главное меню осуществляется касанием стрелки возврата  $\leftarrow$ 

# **5 РАБОТА С ПРИБОРОМ**

#### **5.1 Подготовка к использованию**

<span id="page-33-1"></span>Включить питание прибора нажатием кнопки включения на верхнем торце прибора (см. рис.1 **поз. 8**). Через некоторое время на дисплее отобразится главное меню.

Если выдается сообщение о необходимости заряда аккумулятора или прибор не включается, следует зарядить аккумулятор в соответствии с п.9.4.

#### **5.2 Подготовка к измерениям**

<span id="page-34-0"></span>Перед началом измерений следует проверить и при необходимости выполнить установку режима работы, для этого нужно выбрать указанные ниже пункты подменю и установить необходимые параметры:

- тип асфальта, на котором будут производиться измерения (меню «**Настройка**» → «**Материал**» или меню «**Измерение**»);

измеряемый параметр (меню «**Настройка**» → «**Измеряемый параметр**»);

размерность плотности и температуры (меню «**Настройка**» → «**Размерность**»);

- режим измерений (меню «**Настройка**» → «**Режим измерений**»);

- часовой пояс, название и географические координаты офиса (меню «**ГЛОНАСС/GPS**»);

- толщину слоя (меню «**Измерение**»).

![](_page_34_Picture_9.jpeg)

**Внимание!** Для обеспечения метрологических характеристик прибора требуется провести градуировку (определить индивидуальные градуировочные коэффициенты) на используемой асфальтобетонной смеси. При изменении состава или массовых долей компонентов асфальтобетонной смеси необходима повторная градуировка.

#### **5.3 Проведение измерений**

<span id="page-35-0"></span>После выполнения необходимых проверок, установок и градуировки прибора можно приступить непосредственно к измерениям.

#### **5.3.1 Выбор поверхности асфальтобетонного покрытия**

Для измерений следует выбирать ровную, сухую поверхность асфальтобетона без видимых загрязнений (остатков грунта, отсева щебня, пятен горюче-смазочных материалов). На поверхности не должно быть бугров и вмятин, прибор должен стоять устойчиво, не качаясь, с плотным прилеганием.

> **Внимание!** При работе на горячем асфальте не допускайте нагрева контактной поверхности прибора выше 50 °С. Ставьте прибор на асфальт только на момент измерений! В противном случае возможно увеличение погрешности измерений.

## **5.3.2 Установка нуля**

 $\bigwedge$ 

Выберите в главном меню пункт «**Измерение**».

![](_page_35_Picture_7.jpeg)

Установка нуля

Возьмите прибор за рукоять одной рукой и держите в воздухе на расстоянии не менее 30 см от тела и посторонних предметов, во избежание влияния внешних наводок.

Коснитесь кнопки установки нуля <sup>и и</sup> и дождитесь окончания процесса.

**Примечание** - После включения прибора в результате изменения температурных режимов (прогрев электроники, нагрев корпуса и т.п.), возможен дрейф нуля. В связи с этим, в процессе проведения измерений рекомендуется периодически выполнять операцию установки нуля с целью обеспечения заявленной точности измерения плотности.

#### **5.3.3 Измерение плотности в режиме «С усреднением»**

Установите режим измерения «**С усреднением**» (меню «**Настройка**» → «**Режим измерений**»). Установите необходимое количество измерений для усреднения N=3…5 (рекомендуется N=5).

В пункте меню «**Измерение**» установите толщину слоя и выберете тип асфальтобетона.

Произведите установку нуля.

Установите прибор на выбранном участке асфальтобетона. Коснитесь кнопки измерений.

![](_page_37_Figure_0.jpeg)

Отойдите от прибора на один шаг.

Через 3 - 4 секунды измерение завершится и на дисплее появится значение плотности «**ρ1**» и температуры поверхности асфальтобетонного покрытия «**Т**» в первой точке измерения:

Сместите условный центр прибора относительно первого измерения на 5…7 см по диагонали в положение «2 часа» (см. рис. 2). Проведите 2-е измерение (коснитесь кнопки измерений и отойдите от прибора на один шаг). Через 3 - 4 секунды, после завершения измерения, на дисплее появится значение плотности «**ρ2**» и температуры «**Т**» во второй точке измерения.

![](_page_37_Figure_4.jpeg)

Рисунок 2 - Схема расположения прибора при проведении измерений.

Затем проведите ещё 3 измерения, переставляя прибор в положения «4 часа», «8 часов» и «10 часов» (точки 3, 4 и 5 на рис. 2).

После проведения пяти измерений прибор автоматически рассчитает и выведет на дисплей среднее арифметическое значение плотности «**ρ5ср**» из пяти измерений, а также температуру поверхности «**Т**», измеренную встроенным ИК-пирометром зафиксированную в последней точке контроля (в пятой точке). Результат автоматически зафиксируется в памяти прибора под соответствующим порядковым номером.

**Примечание** - Просмотр в архиве единичных результатов в серии полученных в режиме «**С усреднением**» невозможен.

![](_page_38_Figure_2.jpeg)

Установите прибор на другой участок контроля и проведите следующую серию измерений.

**5.3.4 Измерение плотности в режиме «Однократный»**

Установите режим измерения «**Однократный**» (меню «**Настройка**» → «**Режим измерений**»).

В пункте меню «**Измерение**» установите толщину слоя и выберите тип асфальтобетона.

Произведите установку нуля.

Установите прибор на выбранном участке асфальтобетона. Коснитесь кнопки измерений. Отойдите от прибора на один шаг.

Через 3 - 4 секунды измерение завершится и на дисплее появится значения плотности «**ρ**» и температуры поверхности асфальтобетонного покрытия «**Т**» в точке измерения. Результат автоматически зафиксируются в памяти прибора под соответствующим порядковым номером.

![](_page_39_Picture_2.jpeg)

Установите прибор в другую контролируемую точку и проведите следующее измерение.

#### **5.3.5 Оценка коэффициента уплотнения**

Установите измеряемую физическую величину «**Коэффициент уплотнения**» и максимальную плотность измеряемого асфальтобетона (меню «**Настройка**» → «**Измеряемый параметр**»).

В пункте меню «**Измерение**» установите толщину слоя и выберите тип асфальтобетона.

Произведите установку нуля.

Установите прибор на выбранном участке асфальтобетона. Коснитесь кнопки измерений. Отойдите от прибора на один шаг.

Через 3 - 4 секунды измерение завершится и на дисплее появится результат. Результат автоматически зафиксируются в памяти прибора под соответствующим порядковым номером.

![](_page_40_Picture_1.jpeg)

Установите прибор в другую контролируемую точку и проведите следующее измерение.

#### **5.3.6 Просмотр результатов измерений**

Для просмотра результатов, хранящихся в памяти прибора, используется пункт меню «**Архив**».

#### **5.4 Рекомендации по применению**

#### <span id="page-40-0"></span>**5.4.1 Работа с базовой градуировочной зависимостью**

Базовая градуировочная зависимость получена на стандартных образцах плотности асфальтобетона (имитаторах), состоящих из трех мер в диапазоне плотности 2000-2700 кг/м<sup>3</sup>.

5.4.1.1 Экспресс-оценка плотности в относительных безразмерных единицах

Установите:

- тип асфальта, на котором будут производиться измерения «**Асфальт базовый**» (меню «**Настройка**» → «**Материал**» или меню «**Измерение**»);

- измеряемый параметр «**Плотность**» (меню «**Настройка**» → «**Измеряемый параметр**»);

- режим измерений «**Однократный** (меню «**Настройка**» → «**Режим измерений**»).

Выберите участок контролируемой дороги с одним и тем же составом асфальтобетонной смеси.

Произведите установку нуля и проведите измерения плотности в относительных единицах в различных точках покрытия.

В режиме просмотра памяти по порядковым номерам записей проанализируйте результаты:

- найдите характерные точки с минимальной и максимальной плотностью;

- оцените разброс по плотности.

После испытаний контрольных вырубок пересчитайте результаты.

5.4.1.2 Определение необходимого количества проходов катка:

Установите:

- тип асфальта, на котором будут производиться измерения «**Асфальт базовый**» (меню «**Настройка**» → «**Материал**» или меню «**Измерение**»);

- измеряемый параметр «**Плотность**» или «**Напряжение с датчика**» (меню «**Настройка**» → «**Измеряемый параметр**»);

- режим измерений «**С усреднением**», количество измерений для усреднения N=5 (меню «**Настройка**» → «**Режим измерений**»).

Определите место контрольного замера на поверхности дорожного покрытия и затем:

а) Произведите установку нуля. Проведите измерение в соответствие с п. РЭ «**Измерение** 

**плотности в режиме «С усреднением»**» и запишите показания на неуплотненной смеси, выходящей из укладчика;

б) После каждого прохода катка производите установку нуля, измеряйте и записывайте показания плотности;

в) Запишите показания плотности и количество проходов катка, если после очередного прохода катка, показания больше не увеличиваются или падают;

г) Повторите шаги а) и б) для каждого типа катка, для которого контролируется плотность.

#### **5.4.2 Калибровка по одной точке**

Вычисление поправки к базовой градуировочной зависимости для конкретного вида и состава асфальтобетонной смеси.

Выберите на дороге сухую и чистую полосу длиной приблизительно 3 м и шириной 1,5 м, разделите на 5 участков и сделайте разметку мелом (рис.3).

![](_page_42_Picture_7.jpeg)

Рисунок 3 - Схема разметки участка дороги для калибровки прибора.

Установите:

- режим измерений «**С усреднением**», количество измерений для усреднения N=5 (меню «**Настройка**» → «**Режим измерений**»);

- тип асфальта, на котором будут производиться измерения «**Асфальт 2**» …, «**Асфальт 8**», «**Без имени 1**», …, «**Без имени 8**».

Выполните установку нуля и проведите пять измерений плотности на участке № 1:

- первое измерение «**ρ1**» проведите с ориентацией по центру участка;

- сместите условный центр прибора, ориентируясь по нарисованной окружности, на 5…7 см по диагонали в положение «2 часа» (см. рис. 2) и проведите измерения плотности «**ρ2**»;

- последовательно переставляйте прибор в положение «4 часа» - измерение «**ρ3**», положение «8 часов» - измерение «**ρ4**», положение «10 часов» - измерение «**ρ5**»;

- на экране дисплея появится средний результат измерения плотности участка 1 « $p_{5cp}$ »;

- аналогично проведите измерения на остальных четырёх участках дороги.

Возьмите вырубки или керны, ориентируясь по центру каждого из размеченных участков, испытайте их в лаборатории стандартным методом.

Вычислите среднее значение плотности по пяти участкам дороги и среднее значение плотности пяти вырубок (кернов), найдите разность Δρ между полученными средними значениями плотности:

 $\Delta \rho = \rho_{\rm cp}$ . ПАБ- $\rho_{\rm cp}$ . вырубок,  $(4)$ 

где ρср.ПАБ - среднее значение плотности по пяти участкам дороги, измеренное прибором;

ρср.вырубок - среднее значение плотности пяти вырубок (кернов).

По этой разности с учётом знака вычислите новый коэффициент A0нов для данного материала:

$$
A_{0HOB} = A_{0HCK} - \Delta \rho, \tag{5}
$$

где А<sub>0исх</sub> - коэффициент А<sub>0</sub> для материала, установленного в меню «**Материал**» до начала калибровки;

A0нов - новый коэффициент A<sup>0</sup> для данного материала.

По результатам калибровки следует в меню «**Материал**» вместо А<sub>0</sub> записать новое значение A0нов.

#### **5.4.3 Калибровка по двум точкам**

Построение новой градуировочной зависимости при изменении технологии производства асфальтобетонного покрытия.

Измерения проводят на участках дороги по схеме рисунка 3, с последующим взятием и лабораторным испытанием вырубок (кернов).

При этом для построения градуировочной зависимости следует использовать результаты измерений не менее чем 6 участков дороги, на которых коэффициенты уплотнения равномерно расположены в диапазоне 0,95 - 1,0.

Установите:

- режим измерений «**С усреднением**», количество измерений для усреднения N=5 (меню «**Настройка**» → «**Режим измерений**»);

- тип асфальта, на котором будут производиться измерения «**Асфальт 2**» …, «**Асфальт 8**», «**Без имени 1**», …, «**Без имени 8**».

- измеряемый параметр «**Напряжение с датчика**» (меню «**Настройка**» → «**Режим измерений**»;

Выполните установку нуля и проведите пять измерений плотности на участке № 1:

- первое измерение «**U1**» проведите с ориентацией по центру участка;

- сместите условный центр прибора, ориентируясь по нарисованной окружности, на 5…7 см по диагонали в положение «2 часа» (см. рис. 2) и проведите измерения плотности «**U2**»;

- последовательно переставляйте прибор в положение «4 часа» - измерение «**U3**», положение «8 часов» - измерение «**U4**», положение «10 часов» - измерение «**U5**»;

- на экране дисплея появится средний результат измерения плотности участка 1 в вольтах «**U5ср**»=«**U5ср1**»;

аналогично проведите измерения на остальных участках дороги.

Возьмите вырубки или керны, ориентируясь по центру каждого из размеченных участков, испытайте их в лаборатории стандартным методом.

Рассчитайте коэффициенты преобразования плотности в соответствии с формулой (1). Для вычисления данных коэффициентов рекомендуется использовать известные математические методы определения параметров полиномов. Для удобства расчётов коэффициентов преобразования с прибором поставляется программа «Аппроксиматор».

Для расчёта коэффициентов в программе «Аппроксиматор» следует:

- запустить программу;

- внести результаты испытаний в таблицу «Экспериментальные данные». В колонку «**X (по прибору)**» записать средние результаты измерения плотности участков в вольтах «**U5ср1**» … «**U5ср6**» в вольтах. В колонку «**Y (истинное)**» записать значения плотности вырубок (кернов) (**обязательно в размерности кг/м<sup>3</sup>** );

- выбрать вид аппроксимирующей функции «**Линейная**».

Далее следует записать рассчитанные программой коэффициенты А0 и А1 и ввести их в меню «**Материал**» (меню «**Настройка**» → «**Материал**») в соответствующий материал. Значения полученных коэффициентов полиномов установить индивидуально для каждого вида материала.

![](_page_46_Picture_55.jpeg)

Рисунок 4 - Пример расчёта коэффициентов преобразования напряжения с датчика в плотность.

## <span id="page-47-0"></span>**5.5 Проверка работоспособности прибора**

Проверку работоспособности прибора рекомендуется производить на прилагаемом образце (образец поставляется по заказу) на материале «**Асфальт базовый**».

При проведении проверки должны быть соблюдены условия по ГОСТ 8.395:

температура окружающего воздуха  $(20 \pm 5)$  °C;

- относительная влажность воздуха  $(65 \pm 15)$  %.

Установите образец для проверки работоспособности на ровную твёрдую поверхность.

Включите прибор.

Установите режим измерения «**С усреднением**» (меню «**Настройка**» → «**Режим измерений**»). Установите количество измерений для усреднения N=5.

В пункте меню «**Измерение**» установите толщину слоя 30 мм и выберете материал «**Асфальт базовый**».

Произведите установку нуля.

Установите прибор на контрольный образец. Произведите измерение.

Поверните прибор вокруг оси в положение «2 часа». Произведите второе измерение.

Затем проведите ещё 3 измерения, поворачивая прибор в положения «4 часа», «8 часов» и «10 часов».

После проведения пяти измерений прибор автоматически рассчитает и выведет на дисплей среднее арифметическое значение плотности «**ρ5ср**» из пяти измерений. Результат измерений автоматически фиксируется в памяти прибора.

Полученное значение плотности должно быть в пределах ± 4,5 % от указанного значения плотности на контрольном образце.

# <span id="page-48-0"></span>**6 МАРКИРОВКА И ПЛОМБИРОВАНИЕ**

6.1 Маркировка прибора содержит:

– товарный знак предприятия-изготовителя;

– знак утверждения типа;

– обозначение прибора ПАБ-1;

– порядковый номер и дату выпуска плотномера.

<span id="page-48-1"></span>6.2 На прибор, прошедший приемо-сдаточные испытания ставят пломбы.

## **7 ПОВЕРКА**

7.1 Поверку прибора проводят по методике поверки МП 19-243-20 «ГСИ. Измерители плотности асфальтобетона ПАБ-1. Методика поверки», утвержденной ГЦИ СИ ФГУП «УНИИМ».

<span id="page-48-2"></span>7.2 Межповерочный интервал составляет один год.

## **8 УКАЗАНИЕ МЕР БЕЗОПАСНОСТИ**

8.1 По способу защиты человека от поражения электрическим током прибор соответствует классу III ГОСТ 12.2.007.0 и не требует заземления.

8.2 Прибор не содержит компонентов, опасных для жизни и здоровья людей.

#### <span id="page-49-0"></span>**9 ТЕХНИЧЕСКОЕ ОБСЛУЖИВАНИЕ И РЕМОНТ**

9.1 Прибор является сложным устройством, требующим аккуратного и бережного обращения для обеспечения заявленных технических характеристик.

9.2 Прибор необходимо содержать в чистоте, оберегать от падений, ударов, вибрации, пыли и сырости. Периодически, не реже одного раза в 6 месяцев, удалять пыль сухой и чистой фланелью и производить визуальный осмотр прибора.

9.3 По завершении измерений поверхность датчика прибора необходимо очистить от частиц материала, грязи, битума и т.п.

9.4 При появлении на дисплее информации о разряде аккумулятора необходимо его зарядить (в статус-строке в нижней части дисплея будет индицироваться символини).

Для зарядки аккумулятора необходимо подключить прибор через поставляемое зарядное устройство с разъемом USB к сети напряжением 220В или к работающему компьютеру кабелем USB. Зарядка аккумулятора начинается автоматически. При включенном приборе пиктограмма батареи в статус-строке будет последовательно менять вид. По окончании заряда останется пиктограмма полностью заряженной батареи **ШИ** 

![](_page_49_Picture_6.jpeg)

**Внимание!** Запрещается производить заряд аккумулятора с помощью зарядного устройства не входящего в комплект поставки.

#### **Примечания**

1 Для исключения разряда батареи близкого к критическому прибор автоматически выключается.

2 Зарядка аккумулятора происходит вне зависимости от включения прибора.

9.5 Для снижения расхода энергии аккумулятора, рекомендуется включать прибор непосредственно перед измерениями и отключать сразу после их выполнения.

9.6 Если прибор не реагирует на кнопку включения питания, следует попытаться зарядить аккумулятор, имея в виду возможную полную или частичную утрату емкости.

9.7 Если в процессе работы прибор перестает реагировать на касания к экрану, необходимо нажать и отпустить кнопку включения. Прибор должен выключиться не более, чем через 10 секунд. После чего включить прибор снова.

9.8 В случаях большого отличия показаний от ожидаемого результата следует проверить правильность установки коэффициентов преобразования и при необходимости отградуировать прибор.

9.9 Прибор является сложным техническим изделием и не подлежит самостоятельному ремонту. При всех видах неисправностей необходимо подробно описать особенности их проявления и обратиться к изготовителю за консультацией.

Отправка прибора в гарантийный ремонт должна производиться с актом о претензиях к его работе.

#### **10 ПРАВИЛА ХРАНЕНИЯ И ТРАНСПОРТИРОВАНИЯ**

<span id="page-51-0"></span>10.1 Хранить прибор в упаковке при температуре от 0 °С до 40 °С и относительной влажности воздуха не более 80 %.

10.2 Воздух в помещении для хранения не должен содержать пыли, паров кислот и щелочей, агрессивных газов, примесей, вызывающих коррозию.

10.3 Транспортировать прибор можно любым крытым видом транспорта в соответствии с правилами перевозок грузов, действующими на данном виде транспорта.

# <span id="page-51-1"></span>**11 ГАРАНТИЙНЫЕ ОБЯЗАТЕЛЬСТВА**

11.1 Предприятие-изготовитель гарантирует соответствие выпускаемых приборов требованиям технических условий. Гарантийный срок - 18 месяцев с момента продажи прибора.

11.2 Предприятие-изготовитель обязуется в течение гарантийного срока безвозмездно производить ремонт прибора, если он выйдет из строя.

Гарантийное обслуживание осуществляется в месте нахождения предприятия-изготовителя. Срок гарантии на изделие увеличивается на время его нахождения в ремонте.

Изделие предъявляется в гарантийный ремонт в полной комплектации, указанной в паспорте на изделие.

![](_page_51_Picture_9.jpeg)

**Внимание**! Оборудование для гарантийного ремонта должно быть предоставлено в чистом виде.

11.3 Недополученная в связи с неисправностью прибыль, транспортные расходы, а также косвенные расходы и убытки не подлежат возмещению.

11.4 Гарантия не распространяется на:

- литиевый аккумулятор;

- зарядное устройство;

- быстроизнашивающиеся запчасти и комплектующие (соединительные кабели, разъёмы и т.п.);

- расходные материалы (карты памяти и т.п.).

11.5 Гарантийные обязательства теряют силу, если:

- нарушены заводские пломбы;

- прибор подвергался сильным механическим, тепловым или атмосферным воздействиям;

- прибор вышел из строя из-за попадания внутрь посторонних предметов, жидкостей, агрессивных сред, насекомых;

- на приборе удален, стерт, не читается или изменен заводской номер.

11.6 Гарантийный ремонт и периодическую поверку осуществляет предприятие-изготовитель ООО «НПП «Интерприбор»: 454080, Челябинск, а/я 12771, бесплатные звонки по России 8-800-775-05-50, тел/факс (351) 729-88-85, 211- 54-30 / 31 / 32 / 33.

11.7 Представитель ООО «НПП «Интерприбор» в Москве: тел/факс (499) 174-75-13, (495) 988-01-95, тел. моб. +7-495-789-28-50.

## **12 НОРМАТИВНЫЕ ССЫЛКИ**

<span id="page-53-0"></span>В настоящем РЭ использованы ссылки на следующие стандарты:

ГОСТ 12.2.007.0-75 Изделия электротехнические. Общие требования безопасности.

ГОСТ 12801-98 Материалы на основе органических вяжущих для дорожного и аэродромного строительства. Методы испытаний.

ГОСТ Р 52931-2008 Приборы контроля и регулирования технологических процессов. Общие технические условия.

ASTM D 7113-10(16) Стандартный метод измерения плотности дорожных покрытий из битумных смесей с помощью электромагнитных контактных методик (Standard Test Method for Density of Bituminous Paving Mixtures in Place by the Electromagnetic Surface Contact Methods).

# **13 КОМПЛЕКТНОСТЬ**

<span id="page-54-0"></span>![](_page_54_Picture_89.jpeg)

## **ПРИЛОЖЕНИЕ А Программа связи с компьютером**

<span id="page-55-0"></span>Программа предназначена для переноса результатов измерений в компьютер, их сохранения, просмотра и выборки из полученного массива, экспорта в Excel, а также печати отобранных результатов в виде таблиц с указанием времени и даты проведения измерений, объекта контроля и других параметров.

Работа с программой требует обучения персонала или привлечения квалифицированного специалиста.

#### **МИНИМАЛЬНО НЕОБХОДИМЫЕ ТРЕБОВАНИЯ К КОМПЬЮТЕРУ**

Операционная система Windows ХР, 7, 8, 10 (32- или 64-разрядная).

Наличие USB-интерфейса.

# **УСТАНОВКА USB-ДРАЙВЕРА**

Драйвер прибора устанавливается автоматически во время установки программы. В операционных системах Windows 8 и Windows 10 для установки драйвера должна быть отключена обязательная проверка цифровой подписи Microsoft. Подробности описаны в файлах «Отключение проверки цифровой подписи в Win8» и «Отключение проверки цифровой подписи в Win10».

# **УСТАНОВКА ПРОГРАММЫ**

Открыть содержимое папки «Программа связи с ПК» и запустить SetupPAB1\_XXX.exe, где XXX - обозначение текущей версии программы.

Далее, следуя указаниям с экрана, последовательно через нажатия кнопки «Далее» провести установку программы.

# **РАБОТА С ПРОГРАММОЙ**

Вызвать программу «ПАБ». На мониторе появится главное окно программы.

**Считывание информации с прибора:**

- подключить с помощью USB-кабеля прибор к компьютеру;

- запустить программу;

- включить питание прибора;

- нажать кнопку чтения данных из прибора или выбрать пункт меню «Считывание данных из прибора», индикатор в статус-строке программы будет показывать процесс считывания с прибора;

- после завершения сеанса связи (около минуты) на мониторе появится таблица результатов с указанием номера, даты и времени измерений, вида материала, и температуры объекта измерений.

#### **Работа с данными**

Программа позволяет производить сохранение считанных из прибора результатов на любой диск ПК (в том числе на USB-флеш накопитель), считывать сохраненные ранее результаты, выводить результаты на печать или копировать в буфер обмена Windows для экспорта в Excel, Word и другие программы.

ПОДРОБНОЕ ОПИСАНИЕ РАБОТЫ ПРОГРАММОЙ МОЖНО ПОЛУЧИТЬ,<br>ВОСПОЛЬЗОВАВШИСЬ ВСТРОЕННОЙ ВОСПОЛЬЗОВАВШИСЬ СПРАВОЧНОЙ СИСТЕМОЙ (меню «Помощь»).